# **1. ЗНАКОМСТВО С УСТРОЙСТВОМ**

### **1.1 НАЧАЛЬНЫЕ НАСТРОЙКИ**

Для включения устройств нажмите и удерживайте кнопку  $\Rightarrow$  в течение 4 секунд.

После первой загрузки нажмите кнопку ♦ для выбора параметров, а затем нажмите кнопку

 $\mathbb{E}_{\mathbb{I}}$  для подтверждения. Значения изменяются с помощью кнопки  $\hat{\bullet}$ , для подтверждения нужно нажать кнопку  $\Xi$ . Если нужно вернуться и изменить настройки, нажмите кнопку  $\blacktriangleright$  для возврата на страницу, на которой нужно внести изменения

APP

 $(2)$ 

Θ

Ы

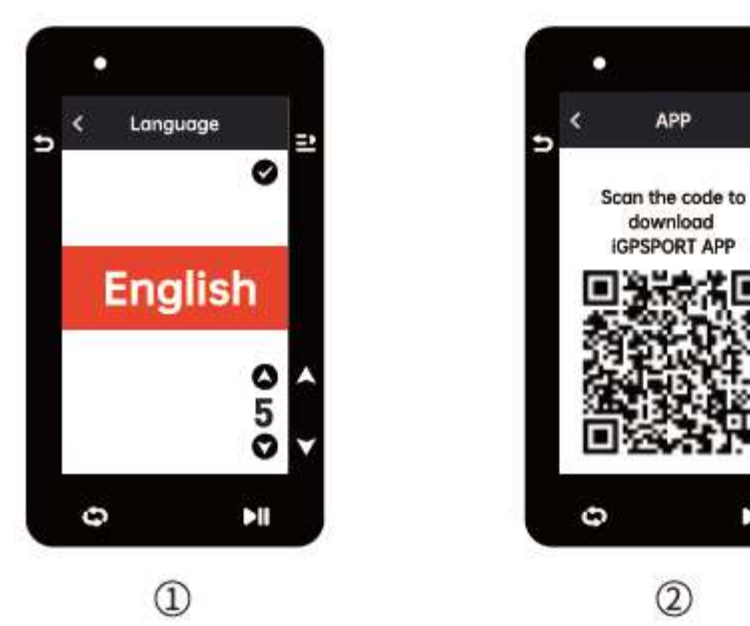

- 1. Выбор языка: нажмите кнопку для выбора языка; нажмите кнопку  $\Xi$  для сохранения и просмотра следующей настройки.
- 2. Уведомление о сопряжении смартфона: загрузите на свой смартфон приложение iGPSPORT и выполните сопряжение смартфона с устройством в этом приложении,

Нажмите кнопку <sup>⊒</sup> для просмотра следующей настройки, кнопку ⊃ для возврата к предыдущей.

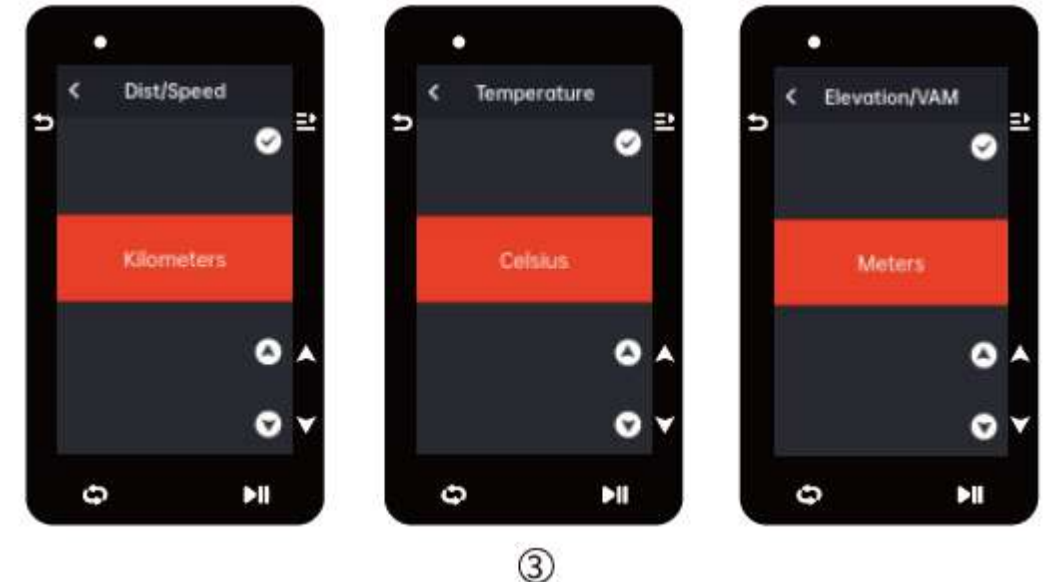

3. Выбор метрических единиц/единиц британской системы: нажмите кнопку <sup>●</sup> для переключения единиц измерения скорости/расстояния, высоты или температуры. Нажмите кнопку  $\Xi$  для сохранения и просмотра следующей настройки, нажмите кнопку Э для возврата к предыдущей.

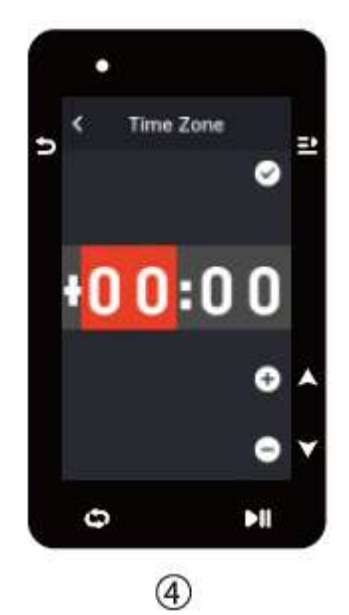

4. Выбор формат времени (12-часовой или 24-часовой)

Нажмите кнопку • для выбора формата времени. Нажмите кнопку <sup>д</sup> для сохранения и просмотра следующей настройки, нажмите кнопку  $\Rightarrow$  для возврата к предыдущей.

#### . **Примечание**:

 Обратите внимание на то, что здесь устанавливается только часовой пояс, а время и дата будут автоматически настроены после подключения GPS. После завершения настроек вы можете войти на домашнюю страницу для использования устройства. Прошивку можно обновить только через приложение iGPSPORT. Для обеспечения наилучшей производительности и использования новейших функций устройства выполните сопряжение смартфона с устройством, подробнее см. в разделе "Сопряжение смартфона".

#### **1.2 ЗАРЯДКА**

Устройство оснащено перезаряжаемым литий-ионным аккумулятором. Для зарядки можно использовать адаптер постоянного тока или USB-порт компьютера для зарядки (проверьте, чтобы использовался оригинальный кабель для зарядного устройства).

- 1) Откройте защитную крышку разъёма USB на задней панели.
- 2) Подключите USB-кабель.
- 3) Дождитесь окончания зарядки.

После зарядки отсоедините зарядный кабель и вставьте водонепроницаемый разъем USB.

#### **Примечание**:

- Для зарядки используйте стандартный адаптер питания постоянного тока 5 В. Использование адаптера быстрой зарядки не рекомендуется, так как он может повредить батарею.
- При низком уровне заряда батареи в правом верхнем углу появляется значок  $\Box$
- Разъем USB требует аккуратного обращения для сохранения водонепроницаемости и пыленепроницаемости.

## **1.3 ФУНКЦИИ КНОПОК**

Велокомпьютер iGS630 оснащен 6 кнопками с различными функциями на разных страницах. Функции кнопок представлены в следующей таблице.

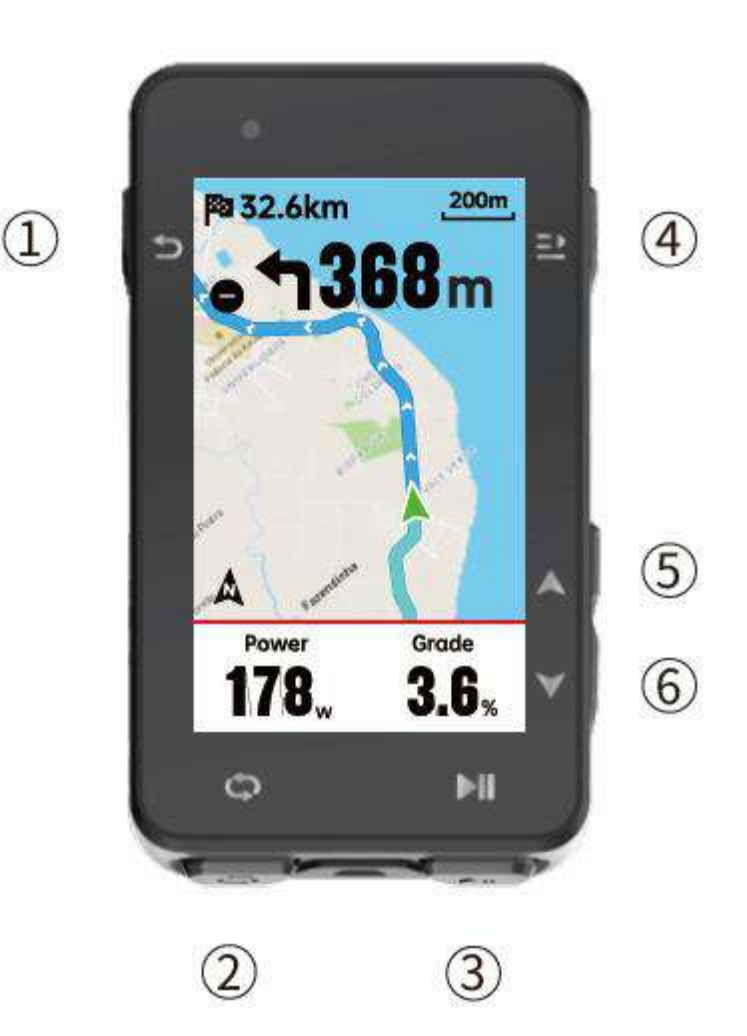

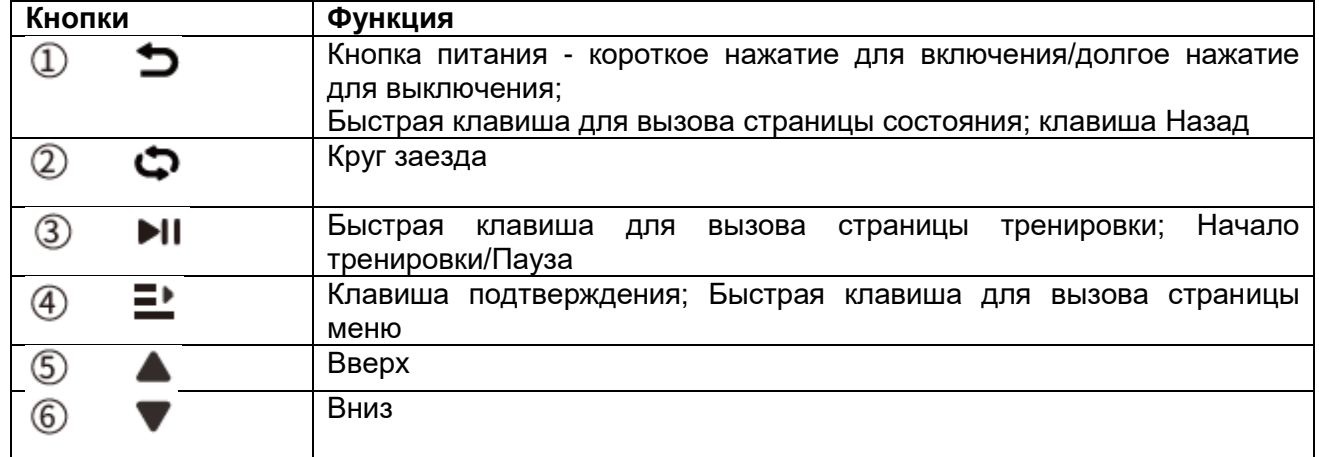

# **Значки**

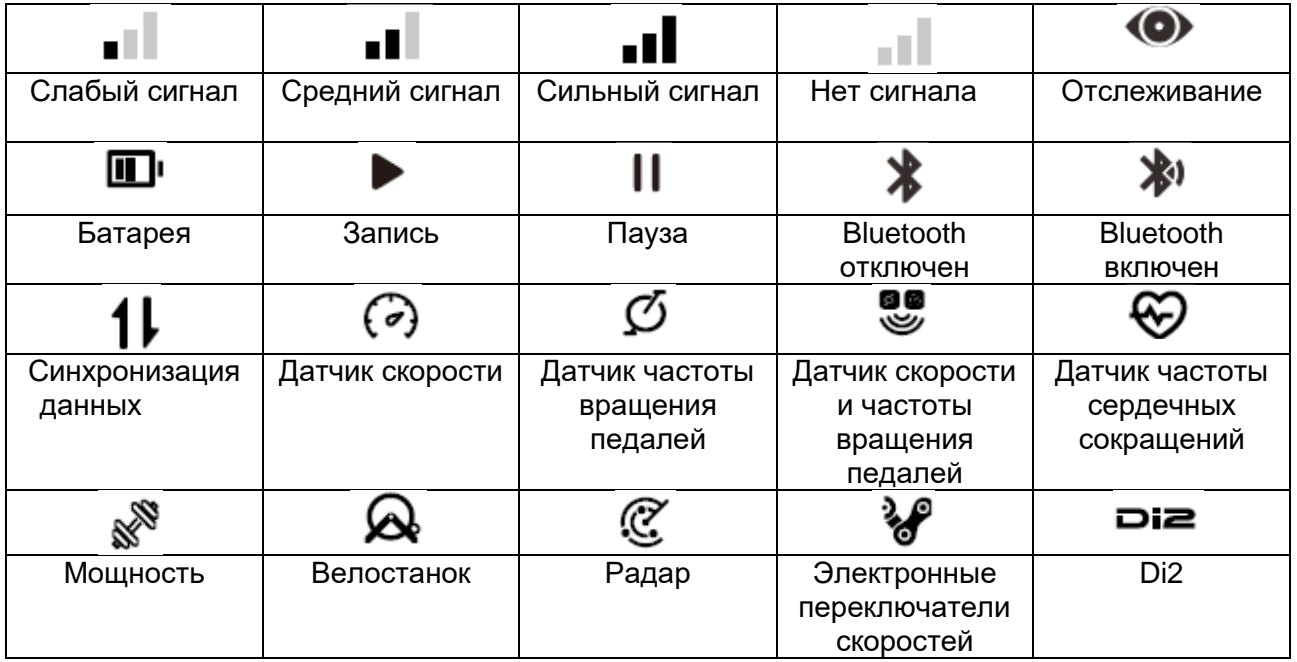

### **1.4 СОПРЯЖЕНИЕ СМАРТФОНА**

Сопряжение со смартфоном способствует более удобному использованию велокомпьютера. Это позволяет использовать больше функций в приложении iGPSPORT, включая автоматическую синхронизацию данных тренировок, настройку велокомпьютера, уведомления, управление датчиками, отслеживание, обновление прошивки и так далее. Обратите внимание на то, что при сопряжении смартфона необходимо следовать подсказкам в приложении iGPSPORT, а не в настройках Bluetooth смартфона. Проверьте, чтобы смартфон был подключен к сети, и был включен Bluetooth

Загрузите приложение iGPSPORT из AppStore или Google Play.

#### **Пользователь Android: Проверьте, чтобы приложению iGPSPORT был разрешен доступ к сервисам определения местоположения**.

#### **Первое сопряжение**

1) Откройте приложение iGPSPORT на своем смартфоне и войдите в систему под своей учетной записью iGPSPORT.

2) Поместите велокомпьютер рядом со смартфоном, войдите в "My Status" (Мой статус) на главной странице в приложении или в "Device Management" (Управление устройством) в устройстве. Нажмите Add Device" (Добавить устройство), выберите велокомпьютеры, после чего ваш смартфон автоматически начнет поиск "iGS630". Выберите его и нажмите "Connect" (Подключить), после чего начнется сопряжение.

3) Когда на устройстве появится "Bluetooth pairing Request" (Запрос на сопряжение Bluetooth), нажмите "Pair" (Сопряжение), чтобы принять запрос.

4) После успешного сопряжения велокомпьютер будет отображаться в списке устройств.

5) После успешного сопряжения в приложении iGPSPORT появится запрос настроек устройства на вашем смартфон. Завершите настройки и нажмите Save and Sync" ("Сохранить и синхронизировать), после чего настройки будут синхронизированы с устройством.

Если сопряжение прошло успешно, устройство и смартфон автоматически устанавливают соединение через Bluetooth; в отсутствие результата можно попробовать перезапустить Bluetooth на смартфоне, приложение iGPSPORT или велокомпьютер для повторения сопряжения.

#### **Удаление сопряжения**

Если требуется сопряжение велокомпьютера с другим смартфоном, сначала нужно удалить действующее сопряжение:

1) Войдите в Setting (Настройки) > Pair Phone (Сопряжение телефона) для просмотра списка сопряженных устройств.

2) Выберите устройство, которое нужно удалить, нажмите Unpair (Разорвать сопряжение) и нажмите  $\mathbf{P}$  для подтверждения.

3) После завершения удаления на устройстве появится значок "Bluetooth отключен".

#### **Примечание**:

• Не следует часто устанавливать и удалять сопряжение.

#### **1.5 ОБНОВЛЕНИЕ ПРОШИВКИ**

Для обеспечения наилучшей производительности устройства требуется своевременное обновление прошивки при появлении новой версии. Обновление прошивки может улучшить пользовательское восприятие, включая новые функции, улучшение имеющихся функций или устранение ошибок. При обновлении прошивки не происходит потери данных.

#### **Примечание**:

- Перед обновлением убедитесь в том, что данные тренировок синхронизированы с учетной записью iGPSPORT, чтобы избежать потери данных. Также необходимо проверить, чтобы компьютер был полностью заряжен, а Вluetooth и сеть передачи данных были стабильными.
- Зайдите в приложение iGPSPORT > Device (Устройство) > Firmware Update (Обновление прошивки). Здесь вы сможете проверить наличие новой версии и получить руководство по обновлению.
- Время обновления зависит от силы сигнала Bluetooth. Это займет до 20 минут, нужно дождаться завершения.

#### **1.6 УСТАНОВКА СТАНДАРТНОГО КРЕПЛЕНИЯ**

Используйте входящие в комплект хомуты для крепления стандартного крепления к выносу руля велосипеда.

1) Поместите круглую резиновую прокладку на заднюю часть стандартного велосипедного крепления.

2) Выберите подходящее место на выносе руля велосипеда для установки крепления с прокладкой.

3) С помощью двух хомутов зацепите скобу крепления и закрепите его на выносе руля велосипеда.

4) Совместите выступы на задней части устройства с выемками стандартного велосипедного крепления.

5) Поместите велокомпьютер на основание и поверните его на 90 градусов.

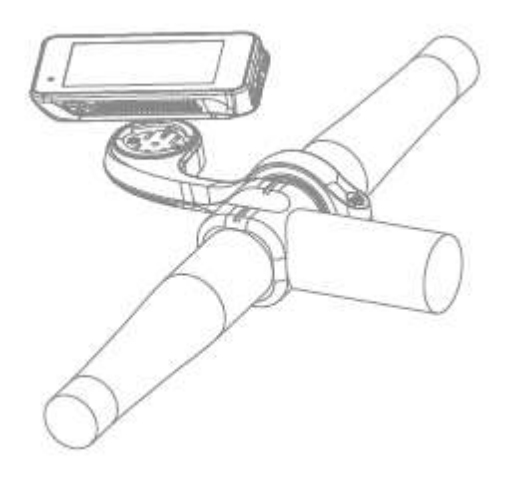

#### **Примечание**:

- Для установки велокомпьютера также можно использовать переднее велосипедное крепление (iGPSPORT M80).
- Рекомендуется использовать оригинальное стандартное велосипедное крепление или переднее велосипедное крепление iGPSPORT, чтобы не повредить крепление велокомпьютера.

# **2. ТРЕНИРОВКА**

#### **2.1 ПОДГОТОВИТЕЛЬНЫЙ ЭТАП**

Для получения точных данных тренировки необходимо дождаться обнаружения устройством сигнала GPS перед тренировкой.

Если требуется сигнал GPS, нужно, чтобы устройство находилось на открытом воздухе подальше от высоких зданий и деревьев. Держите устройство неподвижно, экраном вверх, и старайтесь не прикасаться к нему во время поиска сигнала GPS.

Если датчик был ранее подключен к устройству, он автоматически подключится к устройству после его активации, и устройство также автоматически выполнит поиск датчика. Во время тренировки устройство будет автоматически измерять пульс, частоту вращения педалей, мощность и другие данные с помощью датчиков.

Когда спутников для обнаружения местоположения четыре (минимум), значок GPS показывает • , и в это время можно начинать тренировку. Для получения более точных данных, нужно дождаться появления значка  $\blacksquare$  или  $\blacksquare$  . Значок GPS появляется в виде  $\blacksquare$ . когда найдено достаточно спутников для обеспечения оптимальной точности GPS.

После обнаружения всех сигналов нажмите ► Пля перехода на страницу данных тренировки. Нажмите ► для просмотра страницы данных тренировки.

Нажмите ► для запуска записи процесса тренировки на странице данных тренировки.

Нажмите для начала записи на новом круге заезда, и данные круга будут отображаться в течение 10 секунд.

 $H$ ажмите  $\Rightarrow$  или  $\Xi$  для выхода из всплывающего окна данных круга заезда.

Во время синхронизации данных тренировки нажмите ▶ для остановки таймера.

Нажмите ≕ для просмотра меню, выберите "Save" (Сохранить) и снова нажмите ≕ для сохранения записи. После успешного сохранения на экране появится сводка данных тренировки.

Нажмите  $\overline{\bullet}$  для выбора и просмотра сводки данных тренировки.

 $H$ ажмите  $\Rightarrow$  или  $\Xi$  для закрытия всплывающего окна данных круга заезда.

#### **2.2 ПРОЦЕСС ТРЕНИРОВКИ**

#### **Просмотр считываемых данных**

Во время тренировки для переключения просмотра можно использовать кнопку  $\overline{\bullet}$ . Обратите внимание на то, что просмотр отображаемых данных тренировки и информация зависят от выбранного режима тренировки и настройки выбранного режима.

Вы можете настроить отдельные страницы для различных режимов тренировки на устройстве и в приложении iGPSPORT. ВЫ можете создать пользовательские поля данных для каждого режима тренировки и выбрать данные, которые вы хотите видеть во время тренировки.

Для получения дополнительной информации см. Содержание активности в режиме тренировки (Cycling Mode).

#### **Просмотр страницы состояния**

Во время тренировки можно нажать кнопку  $\Rightarrow$  для просмотра страницы состояния (Status page). На странице состояния будет отображаться информация, включая данные датчиков, погоду и умные уведомления.

#### **Контекстное меню**

Во время тренировки можно нажать кнопку <sup>⊒</sup> для открытия меню, из которого можно получить доступ к таким функциям, как шаблон страницы, поля данных и калибровка высоты.

#### **Настройка полей данных**

Переход к настройке шаблона и выбора полей текущей страницы. Подробнее см. в разделе Cycling Mode (Режим тренировки) > Page Setting (Настройка страницы).

#### **Настройки режима тренировки**

Переход на страницу текущего режима тренировки для его быстрой настройки. Подробнее см. в разделе Cycling Mode (Режим тренировки)

Высота: встроенный барометр позволяет рассчитывать высоту, подъем и спуск. Барометр может измерять высоту посредством преобразования измеренного атмосферного давления в показатели высоты. Подъем и спуск отображаются в метрах/футах.

В первые несколько минут тренировки атмосферное давление настраивается автоматически по GPS. При начале движения расчет высоты производится только на основании показаний барометра, однако в определенных условиях показатели атмосферного давления могут быть неточными. Высота будет скорректирована после настройки, поэтому неточные показания перед началом тренировки будут автоматически скорректированы позже. После завершения тренировки и синхронизации данных скорректированные данные можно просмотреть в приложении.

Для получения наиболее точных показателей высоты рекомендуется ручная настройка высоты по достоверным ориентирам (например, по высшим точкам или топографической карте) или по уровню моря. Высоту можно настроить вручную в режиме просмотра высоты при подъеме или навигации.

#### **Примечание**:

 Загрязнения на устройстве могут привести к неточности показаний высоты. Следите за чистотой устройства, чтобы функция измерения высоты барометра работала в нормальном режиме.

#### **Круг заезда**

С помощью кнопки  $\Rightarrow$  можно вручную определить круг заезда. Можно подключить функцию Auto Lap (Автоматическая отсечка кругов заезда) в Device Setting (Настройки устройства) приложения iGPSPORT и установить круг заезда по расстоянию, местоположению или времени. При выборе установки по расстоянию следует задать расстояние для каждого круга. После прохождения этого расстояния оно будет автоматически засчитано как один круг. Если по местоположению, то начальная точка записи принимается за отметку, и при повторном прохождении этой точки будет автоматически засчитываться один круг. При выборе установки по времени записывается время в соответствии с заданным периодом. При повторном достижении значения этого периода будет автоматически засчитываться один круг.

#### **Пауза/остановка**

1) Нажмите ► для приостановки записи.

2) Нажмите ► еще раз для продолжения.

3) Нажмите <sup>д</sup> для остановки записи. Выберите "Save" (Сохранить) во всплывающем окне для остановки тренировки. После сохранения данных тренировки можно сразу же получить подробную информацию по ней на устройстве.

#### **2.3 ЭТАП ПОСЛЕ ТРЕНИРОВКИ**

#### **Сводка данных по тренировке**

После завершения тренировки можно сразу же получить подробные данные по тренировке на устройстве. Более подробные данные и схематический анализ можно получить в приложении iGPSPORT или на официальном сайте производителя.

Информация в сводке данных по тренировке зависит от данных, полученных во время тренировки.

На главной странице нажмите  $\bullet$  для выбора раздела History (История) и нажмите  $\Xi$ для просмотра списка последних тренировок и сводок по ним. Вы можете просмотреть сводку

данных по тренировке за прошлые периоды, сохраненную на устройстве. Нажмите  $\bar{\bullet}$  для выбора тренировки, которую вы хотите просмотреть, и нажмите  $\Xi$ , чтобы открыть сводку.

#### **Просмотр данных велотренировок в приложении iGPSPORT**

Если ваш смартфон находится в зоне покрытия Bluetooth на момент завершения тренировки, устройство автоматически подключится к приложению iGPSPORT и синхронизируется с ним (в приложении должна быть включена функция автоматической синхронизации). В приложении вы можете быстро поверить детали каждой тренировки.

Вы можете проанализировать каждую деталь в записи тренировки на сайте iGPSPORT, чтобы лучше изучить свои результаты и отследить прогресс в достижении месячной цели тренировок, а также поделиться своим личным рекордом с другими.

Для получения более подробной информации см. приложение iGPSPORT

# **3. РЕЖИМ ТРЕНИРОВКИ**

Режим тренировки - это способы велотренировки, которые можно выбрать на устройстве. По умолчанию в устройстве имеется четыре режима тренировки. Вы можете создавать и устанавливать новые режимы в соответствии с вашими потребностями.

Для каждого режима можно задать определенные настройки. Например, вы можно установить пользовательский шаблон страницы данных для каждого режима тренировки и выбрать данные для просмотра (только пульс или только скорость и расстояние), а также параметры, которые лучше всего отвечают вашим потребностям и требованиям к тренировкам.

Устройство может сохранять не более 8 видов режимов тренировки.

Выберите "Cycling Mode" (Режим тренировки) на главной странице и нажмите  $\Xi$  для просмотра параметров. Выберите режим и нажмите  $\Xi$  для просмотра его параметров.

#### **3.1 ВКЛЮЧЕНИЕ РЕЖИМОВ**

Выберите "Enable" (Включить) и нажмите <sup>⊒</sup> для включения этого режима.

#### **3.2 НАСТРОЙКА СТРАНИЦ**

Выберите "Pages" (Страницы) и нажмите <sup>•</sup> для входа в список страниц. Имеется пять стандартных страниц данных системы, карты, высотомера и отдельные специальные страницы.

- Выберите "Enable" (Включить) и нажмите  $\Xi$ , чтобы показать/скрыть страницу. Нажмите Э для выхода.
- Выберите "Page Field" (Поле страницы) и нажмите  $\Xi$  для просмотра шаблонов

страниц. Нажмите  $\overline{\bullet}$  для переключения и предварительного просмотра в реальном времени. Нажмите Э для отмены и выхода.

перейдите на нужную страницу и нажмите  $\Xi$  для сохранения и установки полей данных. Нажмите  $\Rightarrow$  для выхода и сохранения шаблона.

При настройке полей данных нажмите  $\bullet$  для выбора поля для изменения. Нажмите

 $\Xi$  для просмотра подробной информации. Нажмите  $\overline{\bullet}$  для выбора поля данных, нажмите  $\Xi$  для сохранения и  $\Xi$  для выхода.

• Упорядочить. Поддерживается изменение порядка страниц в разделе Page Setting (Настройка страницы).

Выберите "Upward" (Вверх) и нажмите  $\Xi$ , после чего страница переместится на одну позицию вверх.

Выберите "Downward" (Вниз) и нажмите  $\Xi$ , после чего страница переместится на одну позицию вниз.

 Поддерживается автоматический возврат на главную страницу. Выберите "Home Page" (Домашняя страница) в настройках выбранной страницы и нажмите  $\Xi$ , чтобы установить ее в качестве главной страницы. Во время тренировки, если включена функция автоматического возврата, устройство автоматически вернется на главную страницу после просмотра других страниц.

#### **3.3 АВТО-ФУНКЦИИ**

Выберите "Auto Functions" (Авто-функции) и нажмите  $\Xi$  для просмотра параметров. Выберите авто-функцию и нажмите <sup>⊒</sup>для открытия и установки пороговых значений. Нажмите → для выбора значения и нажмите ■ для сохранения и выхода.

#### **3.4 НАСТРОЙКА УВЕДОМЛЕНИЙ**

Выберите "Alerts" (Уведомления) и нажмите <sup>•</sup> для просмотра параметров. Выберите уведомление и нажмите  $\Xi$  для просмотра и установки значения.

Нажмите  $\overline{\bullet}$  для выбора значения и нажмите  $\Xi$  для сохранения и выхода.

#### **3.5 УДАЛЕНИЕ РЕЖИМОВ**

Выберите "Delete" (Удалить) и нажмите  $\equiv$  для удаления.

#### **3.6 ДОБАВЛЕНИЕ РЕЖИМОВ**

Выберите "Add New" (Добавить новый) и нажмите <sup>•</sup> для создания нового режима. Выберите существующий режим в качестве шаблона, настройте и измените шаблон как новый режим.

#### **4. НАВИГАЦИЯ**

После включения функции навигации в iGS630 устройство всегда будет указывать маршрут, и вам нужно будет только следовать инструкциям на экране.

Вы можете спланировать маршрут в приложении iGPSPORT и отправить его на устройство. Файлы в формате GPX можно напрямую импортировать в приложение iGPSPORT в качестве навигации по маршрутам.

Нажмите  $\bullet$  для выбора раздела "Navigation" (Навигация) на главной странице и нажмите  $\Xi$ для просмотра его параметров.

#### **4.1 СЛЕДОВАНИЕ ПО МАРШРУТУ**

Маршруты, отправленные из приложения iGPSPORT, можно просматривать в виде навигации по маршрутам. Выберите "Navigation Routes" (Навигация по маршрутам) и нажмите  $\Xi$  для просмотра параметров.

Нажмите • для выбора маршрута, нажмите <sup>•</sup> для просмотра его параметров и снова нажмите  $\Xi$  для запуска навигации.

После выбора маршрута устройство отобразит страницу карты, включая обзор маршрута и профили ландшафта,

#### **4.2 СЛЕДОВАНИЕ ПО МАРШРУТУ СОХРАНЕННОЙ ТРЕНИРОВКИ**

Выберите "Activities" (Тренировки) и нажмите  $\Xi$  для просмотра параметров,

нажмите  $\overline{\bullet}$  для выбора тренировки и  $\Xi$  для запуска навигации.

#### **4.3 ПАРАМЕТРЫ НАВИГАЦИИ**

Во время тренировки вы можете выполнять другие операции, например:

- Увеличение или уменьшение масштаба карты: нажатием кнопки  $\Rightarrow$  на странице карты можно увеличить или уменьшить масштаб.
- Возврат к исходной точке: нажмите  $\Xi$  для просмотра параметров меню, нажмите для выбора "Back to the Starting Point" (Возврат к исходной точке) и  $\Xi$  для навигации по пройденному маршруту обратно к исходной точке записи. Функция обратного маршрута очень полезна, если вы хотите выбрать безопасный и знакомый маршрут для возвращения к исходной точке.
- Остановка маршрута: или выберите "Stop the Route" (Остановить маршрут) и нажмите чтобы остановить маршрут навигации.

# **5. ТРЕНИРОВКА**

Нажмите ♦, чтобы выбрать "Workouts" (Тренировка), и нажмите <sup>•</sup> для просмотра параметров.

Вы можете создать курс тренировок на основе показателей пульса, мощности, времени, расстояния или калорий в приложении iGPSPORT или импортировать курсы из приложения Training Peaks (необходима привязка к учетной записи в Training Peaks) и отправить эти тренировки на устройство.

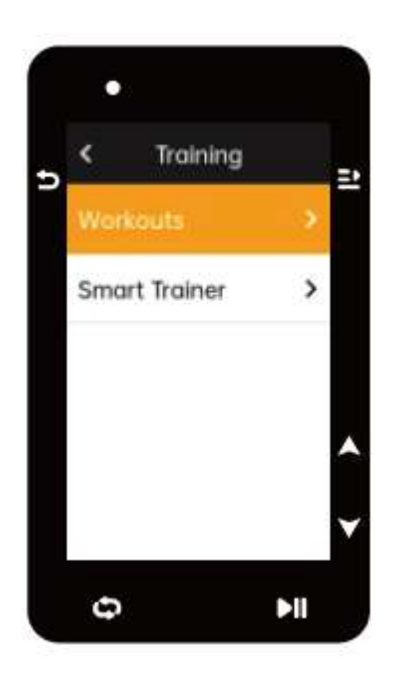

#### **5.1 ПРОХОЖДЕНИЕ КУРСА ТРЕНИРОВОК**

Загрузите курс тренировок из приложения iGPSPORT.

Нажмите  $\overline{\bullet}$  для выбора курса тренировки, нажмите  $\Xi$  для просмотра его параметров и снова нажмите  $\Xi$  для его прохождения.

После прохождения курса тренировок страница Workout (Тренировка) будет отображаться на последней странице данных велотренировок.

Нажмите • Надля запуска курса тренировки и таймера активности. Нажмите • на странице Workout (Тренировка) для остановки текущего этапа тренировки и перехода к следующему.

Нажмите <sup>2</sup> для просмотра меню, выберите "Stop Workout" (Остановить тренировку) и нажмите  $\Xi$  для остановки. Страница тренировки будет скрыта через 3 секунды.

После сохранения или отмены упражнения тренировка также будет остановлена.

#### **5.2 ПРЕДУПРЕЖДЕНИЕ**

Если во время тренировки происходит выход показателей за пределы установленной вами зоны частоты сердечных сокращений или мощности, устройство выведет соответствующее предупреждение.

#### **5.3 ПАУЗА/ОСТАНОВКА КУРСА ТРЕНИРОВКИ**

1) Нажмите  $\blacksquare$  для приостановки курса тренировки.

2) Снова нажмите ► для продолжения.

3) Нажмите <sup>2</sup> для просмотра меню, выберите "Stop Workout Course" (Остановить курс тренировки) и снова нажмите  $\equiv$  для остановки. Страница тренировки будет скрыта через 3 секунды.

После сохранения или отмены упражнения тренировка также будет остановлена. После сохранения тренировки вы можете сразу же получить на устройстве сводку данных по тренировке

## **5.4 ТРЕНИРОВКА С ТРЕНАЖЕРОМ**

#### **Установка сопротивляемости**

Выберите "Trainer Mode" (Режим тренажера) и нажмите  $\Xi$  для просмотра его параметров. Если умный тренажер не подключен, можно нажать  $\Xi$  для просмотра параметров датчика. Активируйте умный тренажер (smart Trainer) и подключитесь к устройству.

Выберите Level (Уровень) и нажмите  $\Xi$  для просмотра параметров.

Нажмите  $\Xi$  в главном меню.

Нажмите н для запуска или остановки таймера активности.

Нажмите <sup>•</sup> для просмотра меню и выберите "Save" (Сохранить) для сохранения данных активности.

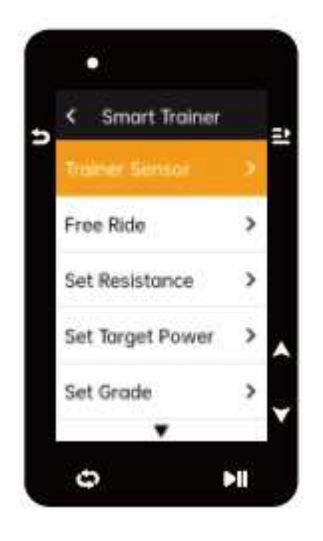

#### **Установка целевой мощности**

Выберите "Target Power" (Целевая мощность) и нажмите <sup>■</sup> для просмотра страницы настройки мощности.

Сопротивляемость будет регулироваться в зависимости от скорости для поддержания постоянной мощности

Нажмите • для установки целевой мощности.

Нажмите ▶ для запуска или остановки таймера активности.

Нажмите <sup>•</sup> для просмотра меню и выберите "Save" (Сохранить) для сохранения данных активности.

#### **Отслеживание тренировки**

Выберите "Follow an Activity" (Отслеживание тренировки) и нажмите =. для просмотра сохраненных данных активности.

Нажмите  $\overline{\bullet}$  для выбора упражнения, и нажмите  $\Xi$  для просмотра страницы велотренировки. Тренажер будет увеличивать или уменьшать сопротивляемость в зависимости от подъемов на маршруте или активности.

Нажмите ► для запуска или остановки таймера активности.

Нажмите <sup>•</sup> для просмотра меню и выберите "Save" (Сохранить) для сохранения данных активности.

# **6. ИСТОРИЯ**

История представляет собой сохраненные на устройстве данные по велотренировкам. Вы можете просмотреть данные активности, включая время, расстояние, калории, среднюю скорость, круги заезда и датчики.

#### **Примечание**:

 Более старые данные в истории будет удаляться, если места в памяти будет недостаточно.

Нажмите  $\overline{\bullet}$  на главной странице для выбора раздела "History" (История) и нажмите  $\Xi$  для ее просмотра.

#### **6.1 ВСЕ ТРЕНИРОВКИ**

Перейдите в раздел History (История) > All Activities (Все действия) и нажмите  $\Xi$  для просмотра параметров.

Нажмите ♦ для выбора тренировки. Нажмите = для просмотра параметров и снова нажмите **•** для просмотра подробных данных.

Снова нажмите  $\Xi$  для просмотра кругов заезда и графиков или для удаления данных тренировки. Нажмите Э для выхода.

#### **6.2 РЕТРОСПЕКТИВНЫЕ ДАННЫЕ**

Перейдите в раздел History (История) > Historical (Ретроспективные данные) и нажмите <sup>•</sup> для просмотра показаний счетчика пробега, общего времени, общих данных по подъемам и максимальной скорости по всем тренировкам.

# **7. СТРАНИЦА СОСТОЯНИЯ**

Нажмите  $\Rightarrow$  для просмотра параметров. На странице состояния будут отображаться уровень сигнала GPS, состояние батареи и соединения между датчиками и смартфоном.

#### **7.1 ДАТЧИКИ**

Выберите Sensors (Датчики) и нажмите  $\Xi$  для просмотра параметров.

Активируйте датчики вблизи устройства.

Нажмите  $\Xi$  для просмотра параметров добавления датчиков. Устройство отобразит все искомые датчики.

Нажмите  $\overline{\bullet}$  для выбора датчика и нажмите  $\Xi$  для подключения и сохранения датчика.

#### **7.2 ПОГОДА**

На устройстве можно просматривать информацию о погоде, синхронизированную с приложением iGPSPORT. Нажмите  $\bullet$  на странице состояния для выбора раздела "Weather"

(Погода). Нажмите <sup>≥</sup>для просмотра подробной информации и обновите информацию, следуя подсказкам.

После обновления информации о погоде будут отображаться температура, вероятность осадков, скорость и направление ветра.

Нажмите  $\Rightarrow$  для выхода со страницы данных о погоде и снова нажмите  $\Rightarrow$  для выхода со страницы состояния.

Для включения этой функции необходимо установить на смартфон приложение iGPSPORT для подключения к устройству, а также активировать сервисы определения местоположения (iOS) или настройки местоположения (Android).

#### **7.3 УМНЫЕ УВЕДОМЛЕНИЯ**

Вы можете просматривать уведомления о звонках и сообщениях на устройстве, а также настраивать параметры умных уведомлений через приложение iGPSPORT.

Уведомления о вызовах и сообщениях, а также уведомления приложений, отображаемые на устройстве, синхронизируются с уведомлениями на вашем смартфоне в режиме реального времени.

При получении уведомления в нижней части экрана устройства появится всплывающее окно.

При входящем вызове устройство отобразит вызывающего абонента, и вы сможете принять или отклонить вызов.

Уведомления со смартфона работают для iOS и Android. Чтобы активировать эту функцию, на смартфоне необходимо установить приложение iGPSPORT APP для подключения к устройству. Более подробную информацию см. в разделе Сопряжение смартфона.

Обратите внимание на то, что, если уведомления со смартфона включены, заряд батареи устройства и смартфона расходуется быстрее, поскольку постоянно включен Bluetooth.

# **8. НАСТРОЙКИ**

Нажмите на главной странице для просмотра параметров.

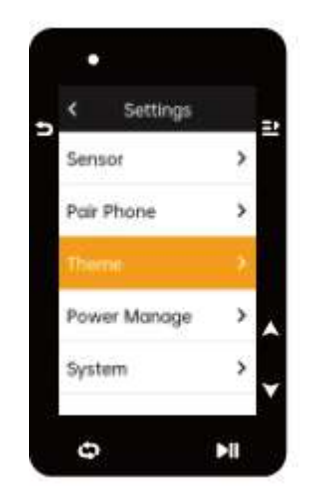

#### **8.1 ДАТЧИКИ**

Устройство iGS630 может быть сопряжено с датчиками, поддерживающими протокол ANT+ и Bluetooth, включая пульсометры, датчики частоты вращения педалей, датчики скорости, измерители мощности, умные тренажеры и переключатели скоростей. Конкретные датчики сторонних производителей, совместимые с устройством, зависят от фактического состояния соединения.

#### **Сопряжение датчиков**

Перед сопряжением необходимо проверить, чтобы датчик (пульсометр, датчик частоты вращения педалей, датчик скорости или измеритель мощности стороннего производителя) был установлен правильно. Для получения дополнительной информации об установке см. руководство пользователя. Рекомендуется проверить идентификатор каждого датчик, чтобы найти нужный в списке

1) Перейдите в Setting (Настройки) > Sensor (Датчик) > Add a Sensor (Добавить датчик) и нажмите Confirm (Подтвердить) на устройстве.

2) Устройство выполнит поиск датчиков.

- Датчик частоты вращения педалей: поверните шатуны, чтобы активировать датчик. Мигающий красный индикатор означает, что датчик включен.
- Датчик скорости: поверните руль, чтобы активировать датчик. Мигающий красный индикатор означает, что датчик включен.
- Измеритель мощности стороннего производителя: поверните шатуны, чтобы активировать датчик.

3) Когда датчик будет обнаружен, на экране появится номер модели и идентификатор. Выберите датчик для подключения и нажмите  $\Xi$  для начала сопряжения.

4) После успешного сопряжения датчик появится в списке датчиков

#### **Примечание**:

 Перед сопряжением необходимо убедиться в том, что датчик активирован. Датчик автоматически подключится к устройству после успешного сопряжения.

#### **Настройка датчиков**

Для правильного использования и точности измерений датчик необходимо настроить. Настройка выполняется следующим образом: выберите подключенный датчик, нажмите <sup>=</sup> для открытия меню и выберите данные для настройки.

- Размер колеса: при сопряжении с датчиком скорости необходимо установить размер колеса. Выберите датчик скорости, нажмите Confirm (Подтвердить) и выберите диаметр колеса для установки его размера. Способ установки представлен в Приложении "Общие параметры диаметра колеса".
- Длина шатуна: установите длину шатуна в миллиметрах.
- Калибровка измерителя мощности: сначала поверните шатуны, чтобы активировать датчик; затем выберите Power Calibration (Калибровка мощности) в меню; после этого настройте измеритель мощности, следуя указаниям на экране.

#### **Удаление датчиков**

Выберите сохраненный датчик, нажмите  $\Xi$  для просмотра его параметров. Выберите Forget (Забыть) для удаления этого датчика.

#### **8.2 СОПРЯЖЕНИЕ ТЕЛЕФОНА**

Подключите устройство к Bluetooth. После подключения вы можете использовать функции соединения Bluetooth, включая загрузку данных тренировки в приложение iGPSPORT, умные уведомления, безопасность и отслеживание, и многое другое.

Для сопряженного устройства здесь можно выбрать "Unpair" (Разорвать сопряжение), нажать  $\Xi$  для отмены сопряжения с мобильным телефоном, после успешного разрыва сопряжения устройство перезагрузится.

#### **8.3 ТЕМА ОФОРМЛЕНИЯ**

Устройство поддерживает несколько вариантов цветов тем оформления. Вы можете выбрать нужную вам тему.

 $\overline{\mathbf{B}}$ ыберите "Theme" (Тема оформления) и нажмите  $\mathbb{E}$  для просмотра параметров.

Выберите "Desktop Style" (Стиль панели экрана) и нажмите  $\Xi$  для выбора понравившегося варианта.

Выберите "Theme Color" " (Цвет темы оформления) и нажмите  $\Xi$  для выбора понравившегося варианта..

Выберите "Dark Mode" (Режим отключения яркости дисплея) и нажмите  $\Xi$  для просмотра параметров. Выберите режим и нажмите  $\Xi$  для сохранения и выхода.

#### **8.4 СОХРАНЕНИЕ И ОТСЛЕЖИВАНИЕ**

#### **Отслеживание**

Позволяет друзьям и близким получать информацию о ваших тренировках в режиме реального времени.

Выберите 'Tracking" (Отслеживание) и нажмите  $\Xi$  для подключения/отключения отслеживания.

#### **8.6 УПРАВЛЕНИЕ ПИТАНИЕМ**

Режим экономии батареи (Battery Save Mode) может продлить время работы от батареи, но снизить точность данных тренировки.

Если включен режим экономии батареи, устройство изменит частоту записи местоположений по GPS и данных с датчиков для продления времени использования. Эти настройки позволяют увеличить ному расхода заряда батареи и получить больше времени использования при длительном маршруте или низком уровне заряда батареи.

GPS в режиме экономии батареи будет записывать местоположения и данные с датчиков с меньшей частотой. Примечание: когда работает таймер активности, запись истории находится в режиме экономии батареи.

#### **Режим экономии батареи**

Выберите "Power Manage" (Управление питанием) и нажмите  $\Xi$  для просмотра параметров.

- Перейдите в Settings (Настройки) > Power Manage (Управление питанием) > Battery Save Mode (Режим экономии батареи) > On (Вкл.).
- Выберите "wake up the screen when warning during the activity"' (активировать экран при уведомлении во время тренировки).

#### **Примечание**:

 Для улучшения работы устройства необходимо закрыть режим экономии батареи и зарядить устройство.

#### **Автоматический переход в спящий режим**

• Перейдите в Setting (Настройки) > Battery Save (Экономия батареи) > Auto Sleep (Автоматический переход в спящий режим). Нажмите <sup>⊒</sup> для включения/отключения этой функции.

#### **Автовыключение**

• Перейдите в Settings (Настройки) > Battery Save Setting (Экономия батареи) > Auto Power Off (Автовыключение) и нажмите  $\Xi$  для включения/отключения этой функции.

#### **8.6 СИСТЕМНЫЕ НАСТРОЙКИ**

Выберите "System Setting" (Системные настройки) и нажмите  $\Xi$  для просмотра параметров.

#### **Язык**

Устройство поддерживает несколько языков. Вы можете выбрать нужный вам язык. Выберите "Language" (Язык) и нажмите  $\Xi$  для просмотра параметров.

Нажмите  $\bullet$  для выбора языка и  $\Xi$  для сохранения и выхода.

### **Подсветка**

Выберите "Backlight" (Подсветка) и нажмите  $\Xi$  для просмотра параметров.

Выберите "Backlight" (Подсветка) > Brightness (Яркость) >Auto (Авто)" и нажмите  $\Xi$  для включения/выключения.

Если включена автоматическая подсветка, устройство будет автоматически регулировать подсветку и цвета в зависимости от яркости освещения.

Выберите "Mode" (Режим) и нажмите  $\Xi$  для перехода в "Dark Mode" (режим отключения яркости дисплея).

Выберите режим и нажмите  $\Xi$  для сохранения и выхода.

Выберите "Backlight Time" (Время подсветки) и нажмите  $\Xi$  для просмотра параметров.

Выберите время и нажмите  $\Xi$  для сохранения и выхода.

Выберите "Brightness" (Яркость) и нажмите  $\Xi$  для просмотра параметров.

Выберите яркость и нажмите  $\Xi$  для сохранения и выхода.

#### **Режим GPS**

Встроенный в устройство модуль GPS предоставляет данные о скорости, расстоянии и ландшафте для велотренировок на открытом воздухе. Помимо GPS доступны и другие спутниковые навигационные системы.

- Перейдите в Settings (Настройки) > Battery Save (Экономия батареи) > GPS Mode  $(Pexum$  GPS) и нажмите  $\blacksquare$  для входа. Вы можете выбрать GPS+Beidou, GPS+Beidou+GAL, GPS+GAL+GLONASS+QZSS, GPS+GAL+ Beidou+QZSS. По умолчанию установлен режим GPS+Beidou.
- Выберите режим GPS и нажмите  $\Xi$  для сохранения и выхода.

#### **Звуки**

Выберите "Key Tones" (Клавишные сигналы) и нажмите  $\Xi$  для включения/выключения.

#### **Время**

Выберите "Time" (Время) и нажмите  $\Xi$  для просмотра параметров.

Выберите "Time Format" (Формат времени) и нажмите  $\Xi$  для просмотра параметров.

Нажмите  $\overline{\bullet}$ для выбора формата времени (24 часа/12 часов) и нажмите  $\Xi$  для сохранения и выхода.

Выберите "Time Zone" (Часовой пояс) и нажмите  $\Xi$  для просмотра параметров.

Нажмите • для выбора прежнего часового пояса и нажмите ⇒ для сохранения и выхода.

Нажмите  $\overline{\bullet}$  для выбора нового часового пояса и нажмите  $\Xi$  для сохранения и выхода.

#### **Единицы измерения**

Вы можете настроить единицы измерения для расстояния/скорости, высоты, температуры, формата времени и формата даты.

Выберите "Distance" (Расстояние) и нажмите  $\Xi$  для просмотра параметров.

Нажмите  $\overline{\bullet}$ для выбора единиц измерения расстояния и нажмите  $\Xi$  для сохранения и выхода.

Выберите "Elevation/VAM" (Высота/Скорость набора высоты) и нажмите  $\Xi$  для просмотра параметров.

Нажмите  $\overline{\bullet}$  для выбора единицы измерения высоты и нажмите  $\Xi^*$  для сохранения и выхода.

Выберите 'Temperature" (Температура) и нажмите  $\Xi$  для просмотра параметров.

Нажмите  $\overline{\bullet}$ для выбора единицы измерения температуры и нажмите  $\Xi$  для сохранения и выхода.

### **Сброс**

Выберите "Reset" (Сброс) и нажмите  $\Xi$  для просмотра параметров.

При выборе параметра "Сброс" будут восстановлены значения и профили активности по умолчанию, а история не будет удалена.

При выборе "Deleting All" (Удалить все) будут восстановлены значения и профили активности по умолчанию, а история будет удалена.

#### **Примечание**:

 При выборе "Удалить все" будут восстановлены значения по умолчанию, отключено сопряжение через Bluetooth, очищены все данные и счетчик пробега. Поэтому рекомендуется включить автосинхронизацию в приложении iGPSPORT (Device (Устройство) > Auto Sync (Автосинхронизация)) для сохранения личных данных.

#### **Настройка устройства**

Если при использовании устройства возникают проблемы, можно попробовать перезагрузить его. Перезагрузка не приведет к удалению настроек или личных данных. Долгое нажатие кнопки  $\blacktriangleright$  выключит устройство, а повторное нажатие кнопки  $\blacktriangleright$  его перезагрузит.

#### . **8.7 ОБ УСТРОЙСТВЕ**

Выберите "About" (Об устройстве) и нажмите  $\Xi$  для просмотра его параметров. Вы можете посмотреть информацию об устройстве, например, серийный номер, версию программного обеспечения и уведомление об авторском праве.

# **9. ЭКСПОРТ ДАННЫХ ТРЕНИРОВКИ**

Выключите устройство и подключите USB-кабель к адаптеру переменного тока или USB-порту компьютера. Откройте жесткий диск компьютера, откройте папку iGPSPORT и папку Activity (Активность).

Копируйте и экспортируйте файл Fit в папке Activity.

# **10. ПРИЛОЖЕНИЕ iGPSPORT**

В приложении iGPSPORT можно управлять устройством, просматривать визуальное представление данных активности в режиме реального времени, планировать тренировки и маршруты навигации, а также взаимодействовать с другими велосипедистами.

#### **Профиль пользователя**

Очень важно точно указать ваши физические данные, особенно вес, рост, дату рождения и пол, поскольку эти факторы влияют на точность измеряемых величин, таких как предельное значение частоты сердечных сокращений и расход калорий.

Вы можете задать вес, рост, дату рождения, пол, цели тренировок на месяц, максимальное значение частоты сердечных сокращений, пульс в состоянии покоя, FTP (функциональной пороговой мощности) и другую информацию в Профиле пользователя.

Если вы знаете текущее максимальное значение частоты сердечных сокращений, установите его. Если вы устанавливаете это значение впервые, по умолчанию будет отображаться максимальное значение частоты сердечных сокращений (220 - возраст), прогнозируемое по возрасту.

#### **Данные тренировки**

В приложении iGPSPORT вы можете легко получить доступ к данным о прошлых и запланированных велотренировках, установить новые цели тренировок, получить быстрый обзор данных велотренировок, проанализировать подробные сводные данные, графические данные и разного рода подробные показатели в режиме реального времени. Вы можете просматривать записи ваших велотренировок и статистический анализ данных во время тренировки, а также составлять статистику данных активности за различные периоды.

#### **Настройка велокомпьютера**

Через приложение iGPSPORT удобно настраивать различные функции устройства, включая добавление, редактирование и включение просмотра страниц данных, а также выполнять настройку автоматических параметров и предупреждений. Подробнее см. раздел Содержание активности в приложении iGPSPORT

#### **Совместное использование данных активности**

С помощью функции обмена изображениями в iGPSPORT вы можете делиться изображениями и данными тренировок в наиболее используемых социальных сетях, таких как Facebook и Instagram. Вы можете поделиться уже имеющейся фотографией или сделать новую фотографию и дополнить ее данными о тренировке. Если у вас есть запись GPS во время тренировки, вы также можете поделиться снимком тренировочного маршрута.

# **11. ОБЩИЕ ПАРАМЕТРЫ ДИАМЕТРА КОЛЕС**

Ввод диаметра колес необходим для корректного отображения информации о тренировке. Существует два способа определения размера колеса велосипеда:

#### **Способ 1**

- Измерьте колеса вручную для получения наиболее точных результатов.
- Отметьте ниппель как точку, где колесо касается земли. Проведите линию на земле, чтобы отметить эту точку. Велосипед проезжает вперед полный круг по ровной поверхности. Шины должны быть перпендикулярны земле. Проведите еще одну линию на земле у ниппеля, чтобы отметить полный оборот колеса. Измерьте расстояние между двумя линиями.
- Вычтите 4 мм с учетом веса велосипеда для расчета длины окружности колеса.

#### **Способ 2**

 Посмотрите на диаметр (в дюймах или по ETRTO), указанный на колесе. Сопоставьте его с размером колеса в миллиметрах в правой колонке таблицы.

Вы можете найти в интернете и рассчитать размер, не включенный в этот список.

#### **Общие параметры диаметра колеса**

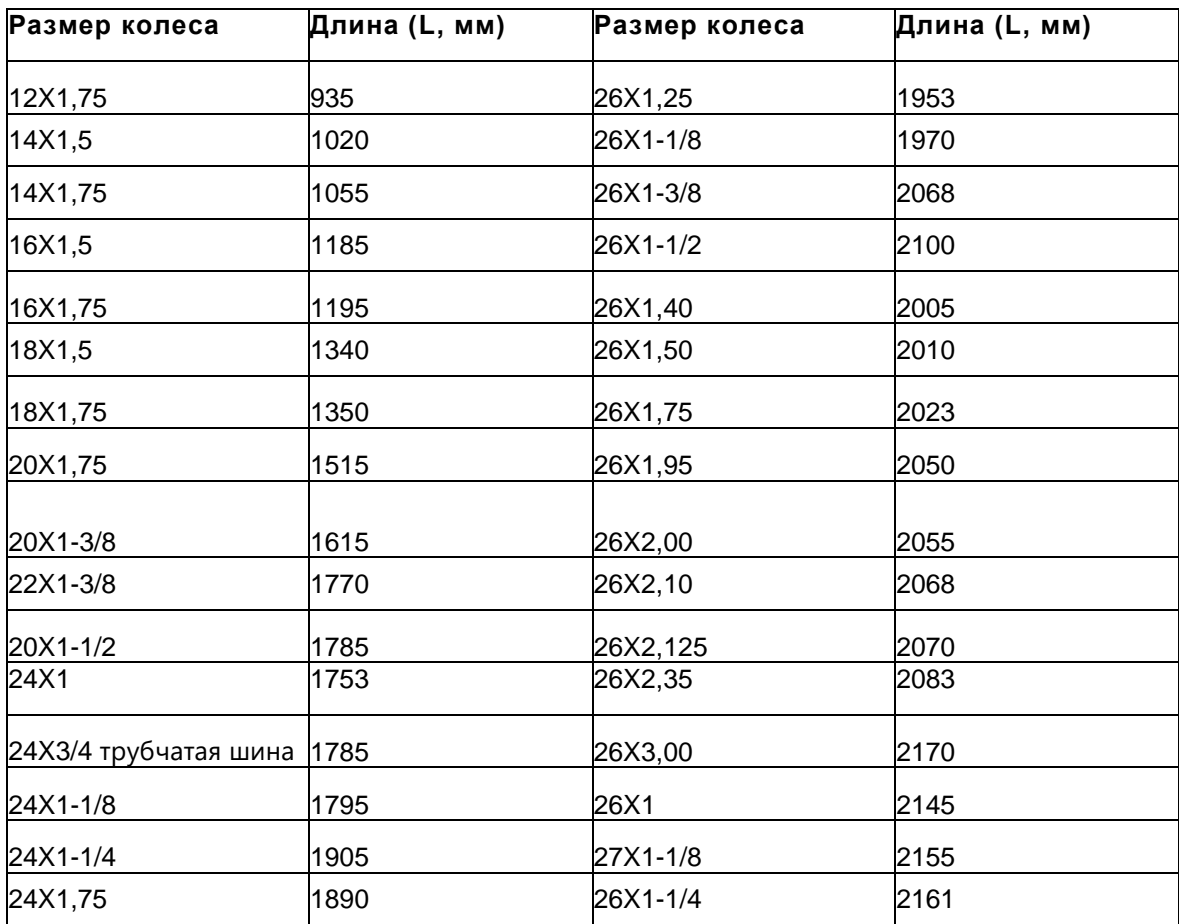

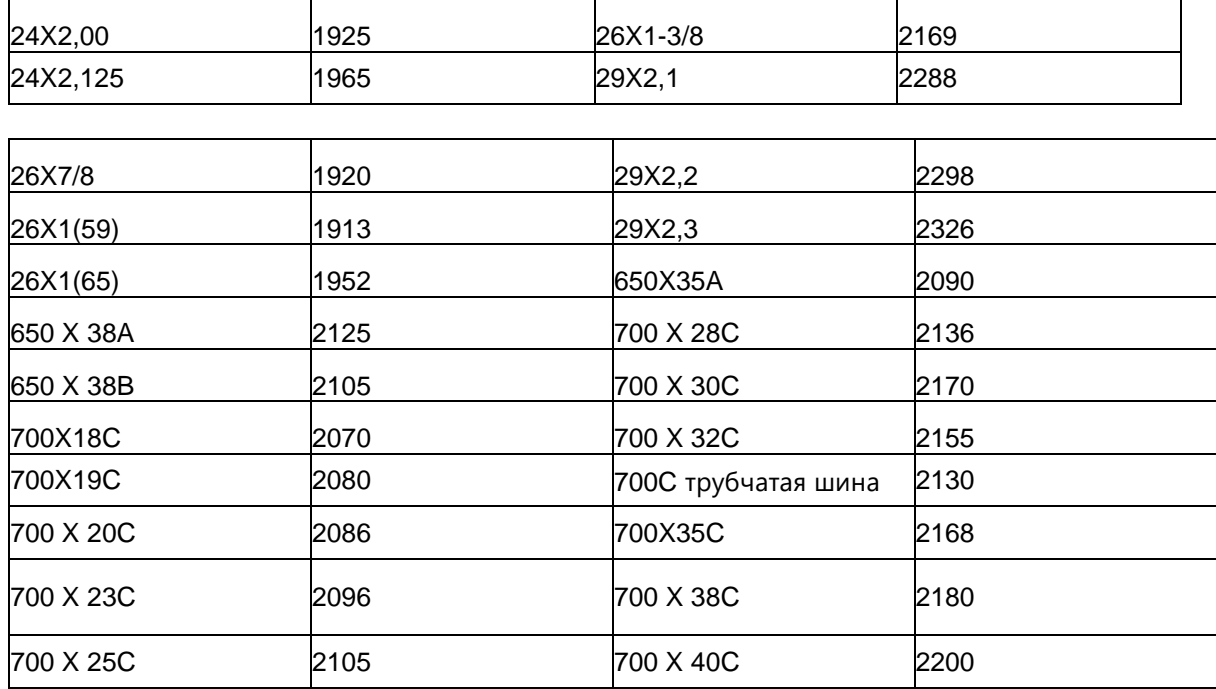

# **12. ДАННЫЕ ВЕЛОТРЕНИРОВКИ**

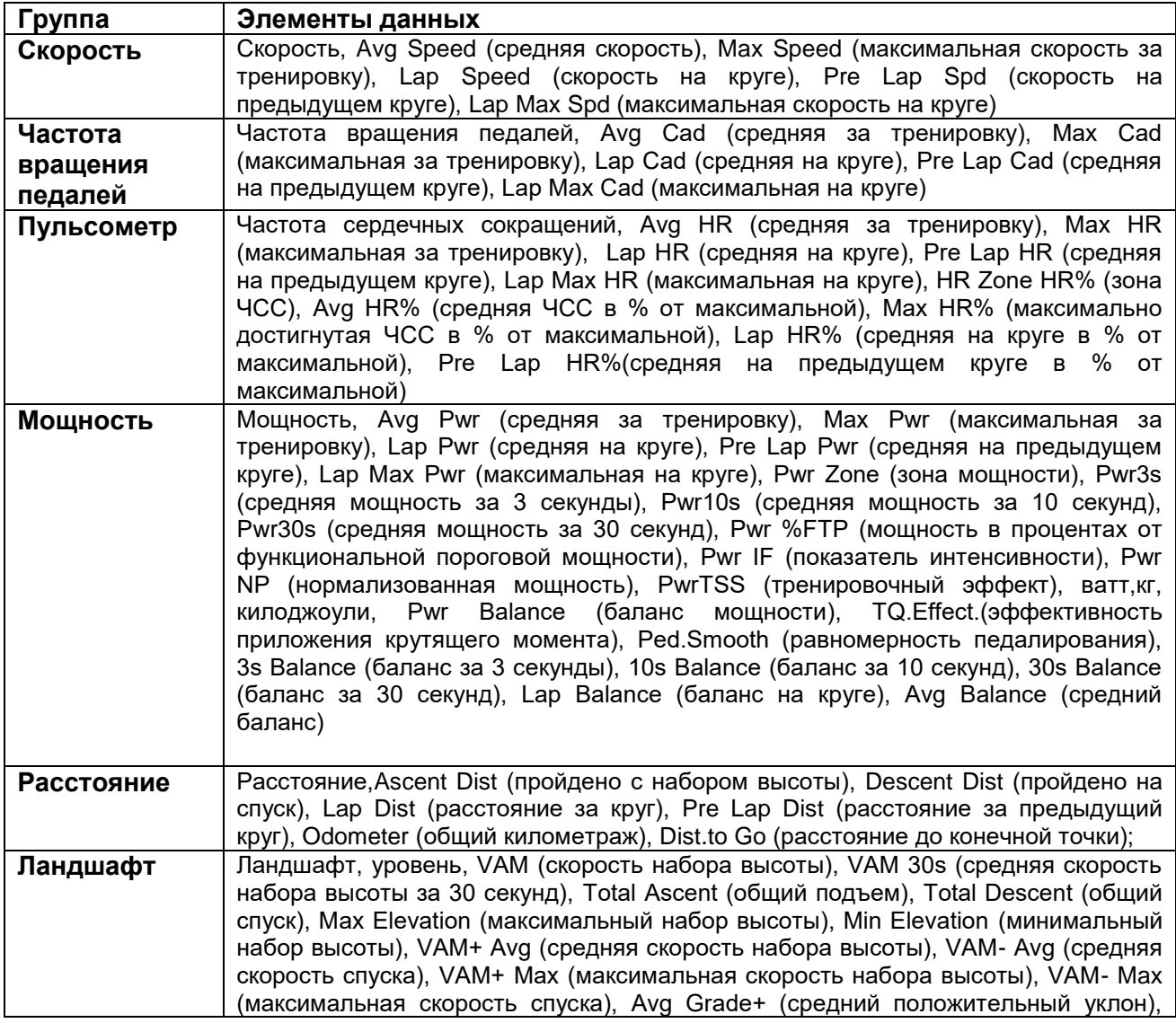

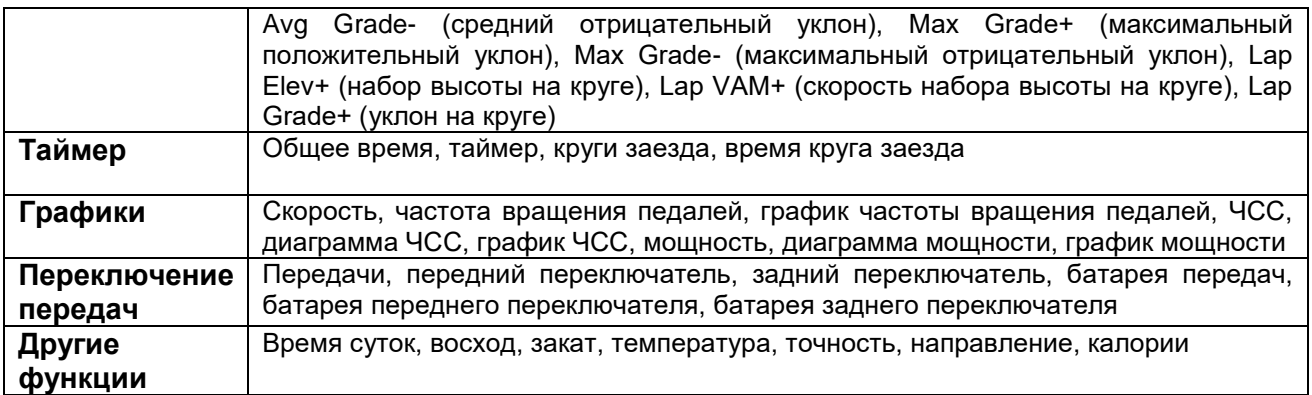

# **КОНТАКТЫ**

- [www.igpsport.com](http://www.igpsport.com/) HTTP-
- Wuhan Qiwu Technology Co. Ltd («Вухан Киву Текнолоджи Ко. Лтд.») 日言
- ଛ Китай, Хубэй, Ухань, район Хоншань, Западное шоссе Ечжу, 16, район D «Творческий мир» №04, Творческая мастерская, 3/F
- 027-87835568 L
- X [service@ipsport.com](mailto:service@ipsport.com)

#### **Заявление:**

.

Настоящее руководство пользователя предназначено исключительно для информации. Если содержание или указанные операции отличаются от функций самого устройства, определяющими являются функции устройства, Мы не будем уведомлять об этом иным образом.

Товар сертифицирован для использования на территории Таможенного Союза без каких-либо ограничений. Соответствует требованиям ТР ТС 004/2011 «О безопасности низковольтового оборудования» и ТР ТС 020/2011 «Электромагнитная совместимость технических средств». Импортер и организация, уполномоченная на принятие претензий: ООО "Бизнес-фабрика", 123458 г. Москва, ул. Маршала Прошлякова, д. 30, офис 503, +7 495 787 5900. Изготовитель: Вухан Киву Текнолоджи Ко. Лтд., Китай, Хубэй, Ухань, район Хоншань, Западное шоссе Ечжу, 16, район D «Творческий мир» №04, Творческая мастерская, 3/F

# **Гарантийный талон iGPSPORT**

### **Информация об устройстве**

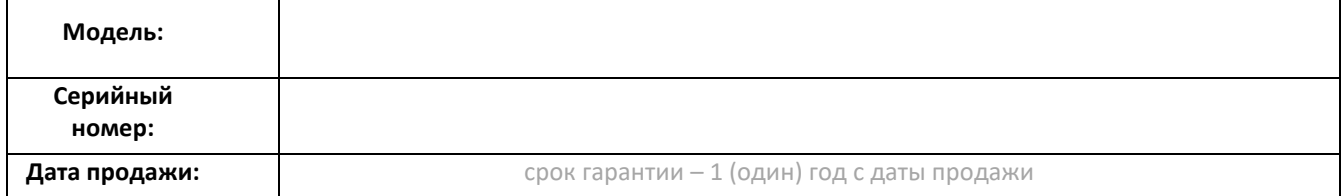

#### **Информация о продавце**

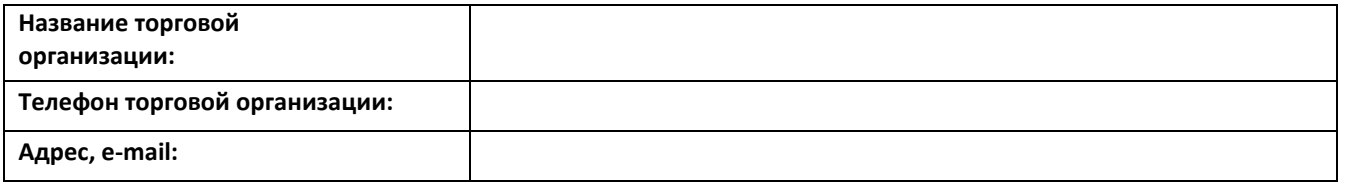

**Подпись продавца\_\_\_\_\_\_\_\_\_\_\_\_\_\_\_\_\_\_\_\_\_\_ М.П.**

**Подпись покупателя\_\_\_\_\_\_\_\_\_\_\_\_\_\_\_\_\_\_\_\_\_**

*Изделие получил в исправном состоянии и в полной комплектации. С условиями гарантии ознакомлен и согласен.*  **ВНИМАНИЕ! Гарантийный талон недействителен без печати продавца.**